#### **EMB-830**

Embedded ATX Socket 478-based Intel® Pentium®4/ Celeron® Processors With LCD, Ethernet, Audio, CompactFlash & Mini PCI

> EMB-830 Manual Rev.A 3rd Ed. October 2006

## Copyright Notice

This document is copyrighted, 2006. All rights are reserved. The original manufacturer reserves the right to make improvements to the products described in this manual at any time without notice.

No part of this manual may be reproduced, copied, translated, or transmitted in any form or by any means without the prior written permission of the original manufacturer. Information provided in this manual is intended to be accurate and reliable. However, the original manufacturer assumes no responsibility for its use, or for any infringements upon the rights of third parties that may result from its use.

The material in this document is for product information only and is subject to change without notice. While reasonable efforts have been made in the preparation of this document to assure its accuracy, AAEON assumes no liabilities resulting from errors or omissions in this document, or from the use of the information contained herein.

AAEON reserves the right to make changes in the product design without notice to its users.

### Acknowledgments

All other products' name or trademarks are properties of their respective owners.

- Award is a trademark of Award Software International, Inc.
- CompactFlash<sup>™</sup> is a trademark of the Compact Flash Association.
- Intel<sup>®</sup>, Pentium<sup>®</sup> 4, and Celeron<sup>®</sup> are trademarks of Intel<sup>®</sup> Corporation.
- Microsoft Windows $^{\circledR}$  is a registered trademark of Microsoft Corp.
- ITE is a trademark of Integrated Technology Express, Inc.
- IBM, PC/AT, PS/2, and VGA are trademarks of International Business Machines Corporation.
- SoundBlaster is a trademark of Creative Labs, Inc.

## Packing List

Before you begin installing your card, please make sure that the following materials have been shipped:

- 1 EMB-830 Embedded ATX Board
- 1 **Quick Installation Guide**
- 1 CD-ROM for manual (in PDF format), BIOS, and drivers
- 1 Jumper cap
- 1 Audio Cable
- 1 USB Cable
- 1 TV-out Cable
- 2 40-pin IDE Cables
- 1 44-pin IDE Cable
- 2 COM port Cables
- 1 FDD Cable

If any of these items should be missing or damaged, please contact your distributor or sales representative immediately.

### **Contents**

#### **Chapter 1 General Information**

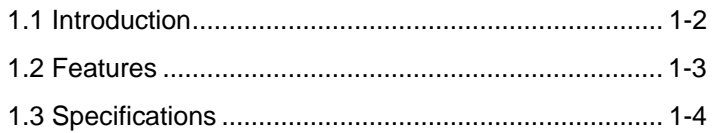

#### **Chapter 2 Quick Installation Guide**

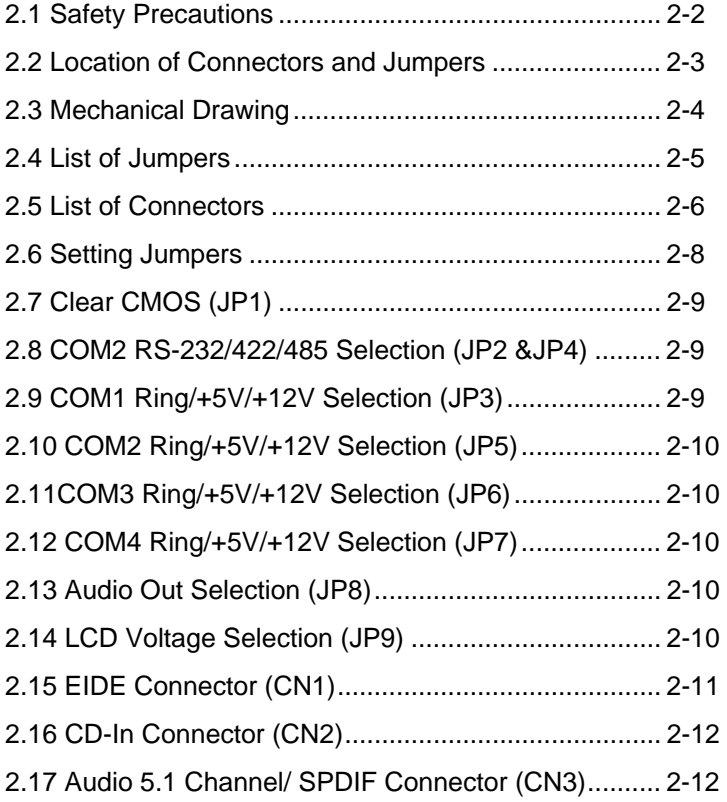

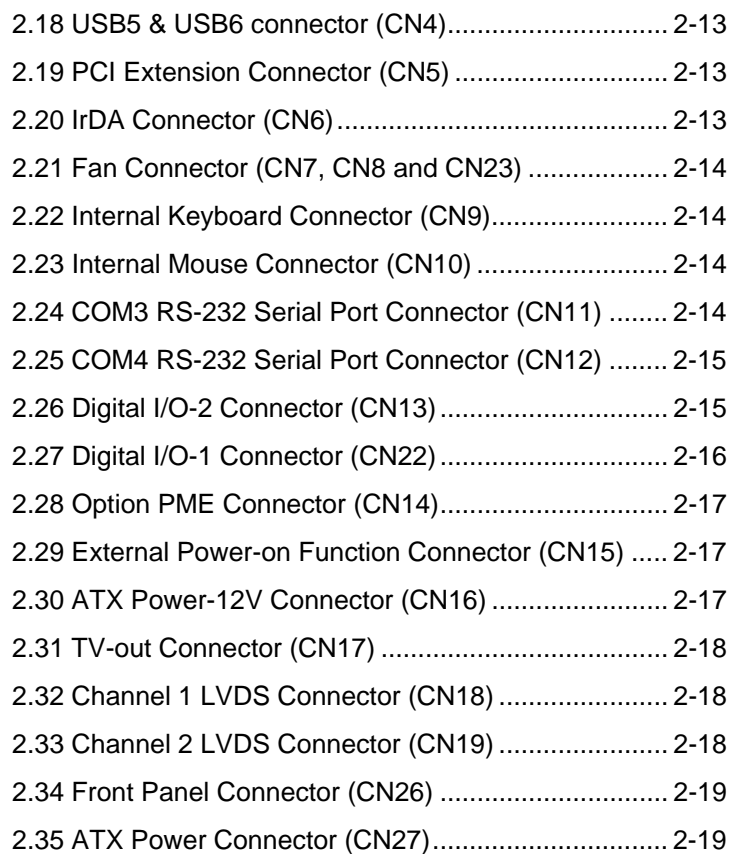

#### **Chapter 3 Award BIOS Setup**

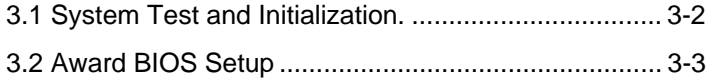

#### **Chapter 4 Driver Installation**

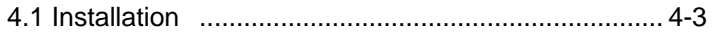

#### **Appendix A Programming the WatchDog Timer**

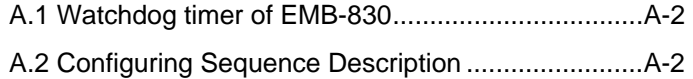

A.3 ITE8712 Watchdog timer initial program ...............A-5

**Embedded ATX Board EMB-830**

# **Chapter** 1

## **General Information**

*Chapter 1 General Information* 1-1

#### **1.1 Introduction**

EMB-830 is the world's first Pentium 4 industrial board in embedded ATX form factor. It features a PGA 478 socket that can accommodate Pentium 4 supporting FSB up to 400/533MHz.

#### **Best performance for multimedia solution**

AAEON's EMB-830 also supports DDR DRAM up to 2.0Gbyte, 4X AGP, and 6 channels audio output. It can provide the strong multimedia functions. Therefore EMB-830 can be broadly implemented in several markets, such as Point of sale, point of information (Kiosk), and gaming markets.

#### **Slim form factor**

If you are looking for a slim board for space-constrained applications, EMB-830 is the one. EMB-830 is a low-profile design, meanwhile it supports 6 USB2.0, mini PCI slots. EMB-830 promises you the greatest expansion possibilities with the most cost-effective expansion standards. With numerous off-the-shelf Mini PCI modules, you get easy access to solutions ranging from IEEE 1394, Modem, Storage, Sound Card, SCSI card, Audio/Video capture card, Wireless LAN module, to Bluetooth module. Especially for customers whose application is various or changing, EMB-830 reserves more than enough flexibility for future expansion.

EMB-830 provides 10/100Base-TX Fast Ethernet port as standard. Talking about the display signal transmission, EMB-830 integrated dual channel LVDS interface onboard, which allows long distance display signal transmission.

#### **1.2 Features**

- Embedded ATX form factor
- ATX family backwards-compatible rear I/O panel
- Supports Intel<sup>®</sup> Pentium<sup>®</sup> 4/ Celeron<sup>®</sup> processors
- AC97 3D surround 5.1 channel audio
- 24/48-bit dual channel LVDS TFT LCD
- Supports Type II CompactFlash
- Supports Type III Mini PCI and PCI Slots
- Supports 6 USB 2.0 / 4 COM/ TV-out Ports

#### **1.3 Specifications**

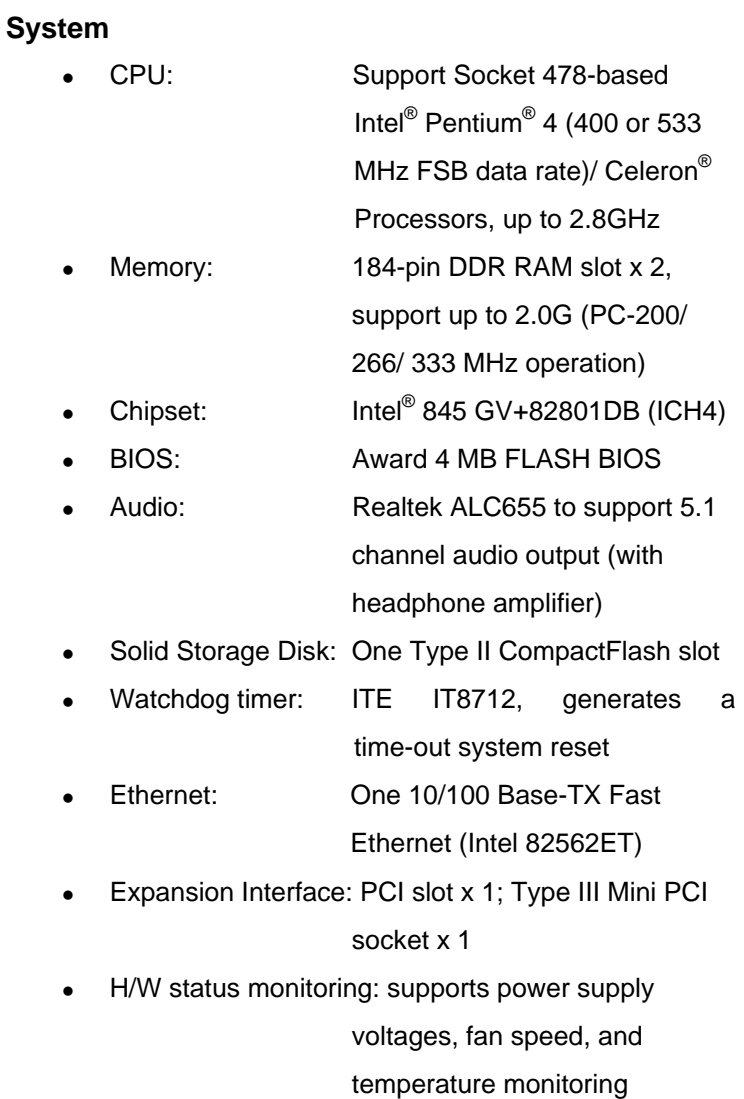

#### **Embedded ATX Board EMB-830**

- Power supply voltage: ATX, ATX 12V
- Operating temperature:  $32^{\circ}$ F to  $140^{\circ}$ F (0 $^{\circ}$ C to 60 $^{\circ}$ C)
- Board size:  $9.6"$  (L) x  $9.6"$  (W) (243.8 mm x 243.8 mm)
- Gross Weight: 0.88 Lb (0.4 Kg)

#### **Display**

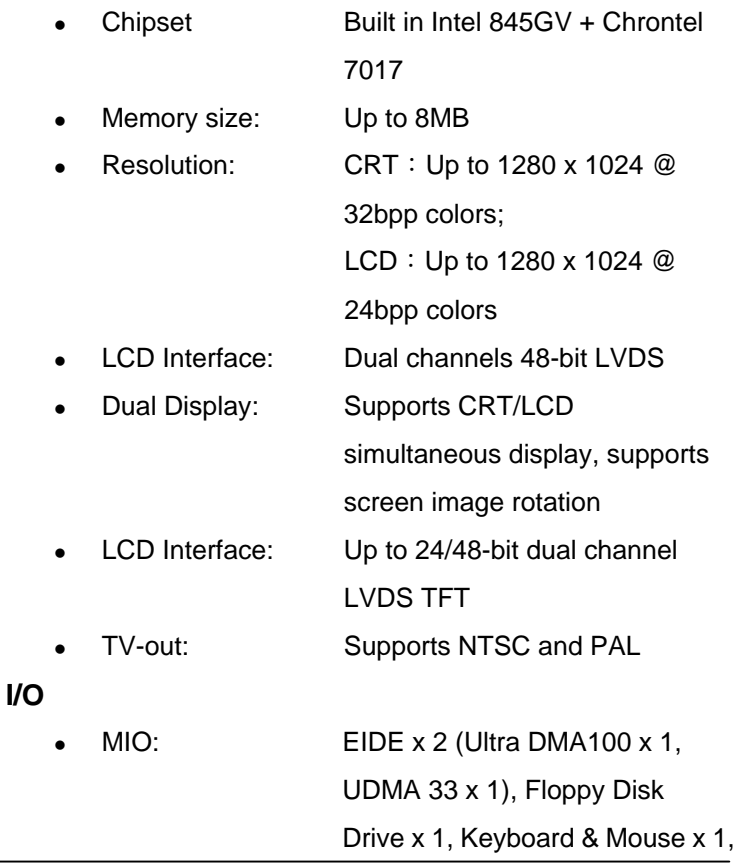

*Chapter 1 General Information* 1-5

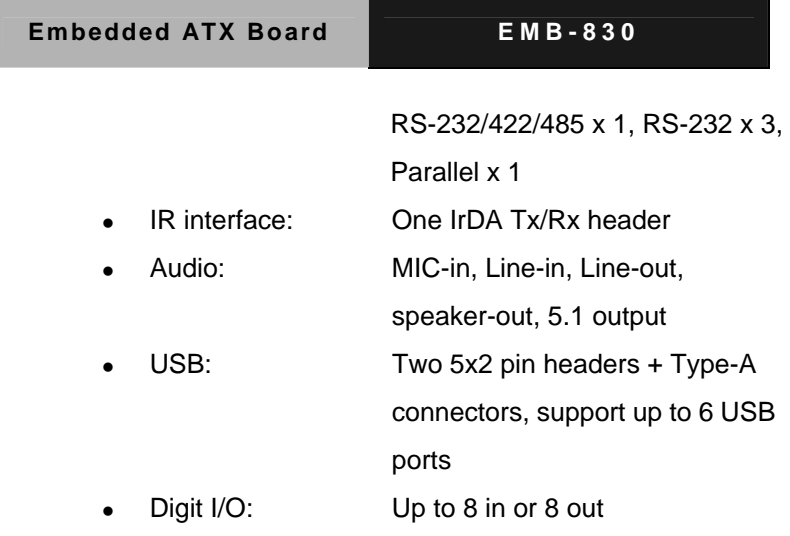

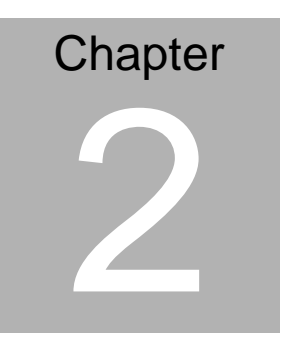

## **Quick Installation Guide**

*Notice:* 

*The Quick Installation Guide is derived from Chapter 2 of user manual. For other chapters and further installation instructions, please refer to the user manual CD-ROM that came with the product.* 

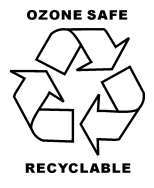

Part No. 2007830012 Printed in Taiwan Oct.2006

#### **2.1 Safety Precautions**

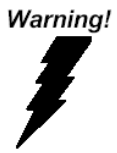

*Always completely disconnect the power cord from your board whenever you are working on it. Do not make connections while the power is on, because a sudden rush of power can damage sensitive electronic components.* 

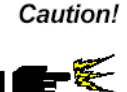

*Always ground yourself to remove any static charge before touching the board. Modern electronic devices are very sensitive to static electric charges. Use a grounding wrist strap at all times. Place all electronic components on a static-dissipative surface or in a static-shielded bag when they are not in the chassis* 

#### **2.2 Location of Connectors and Jumpers**

#### **Component side**

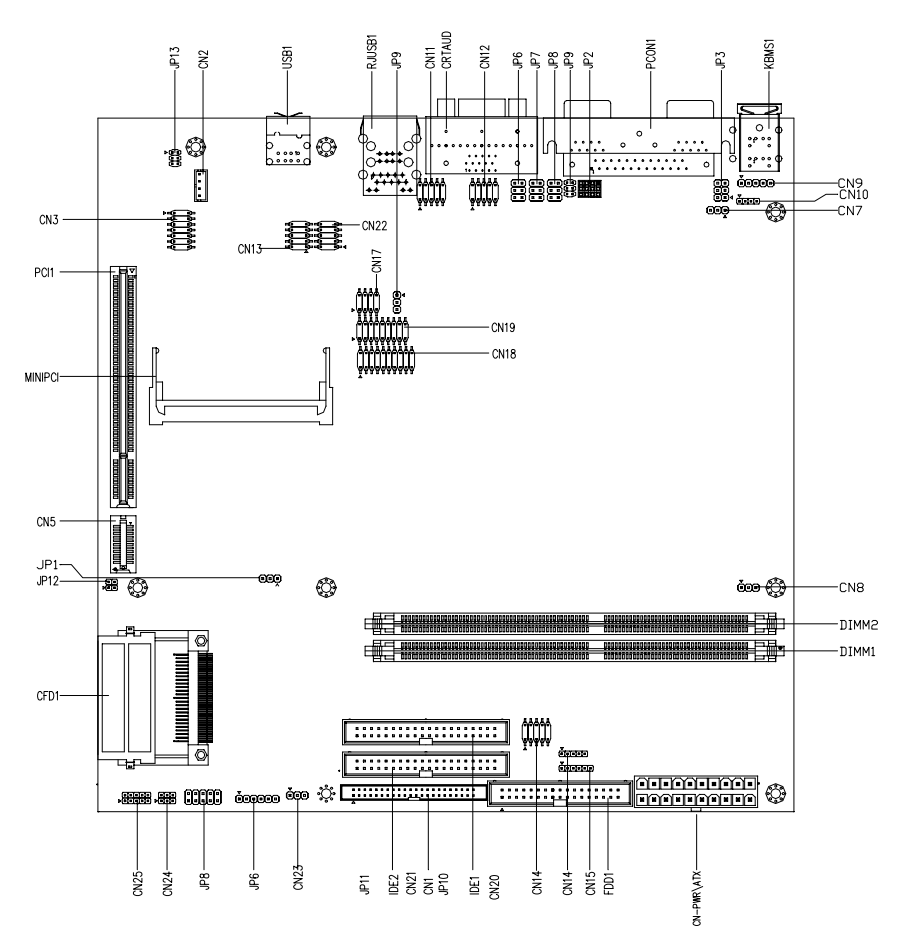

#### **2.3 Mechanical Drawing**

**Component side** (Note: The height of cooling system depends on customer's cooling device.)

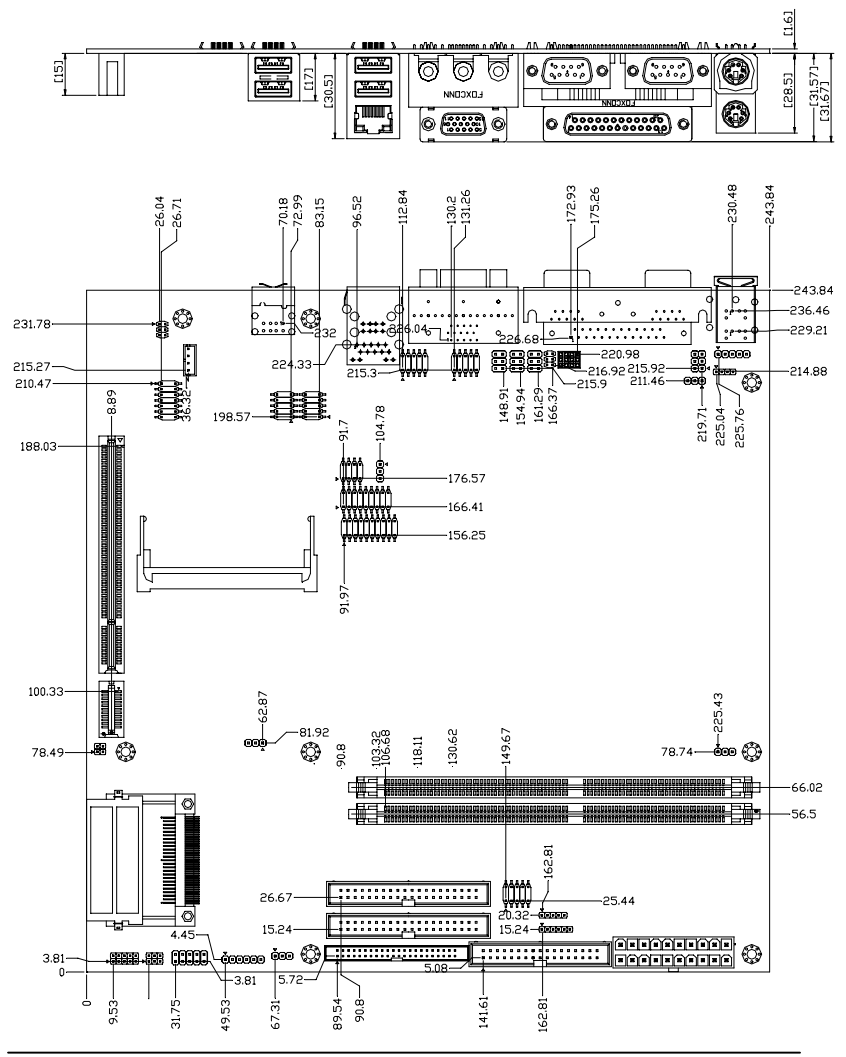

*Chapter 2 Quick Installation Guide* 2-4

#### **2.4 List of Jumpers**

The board has a number of jumpers that allow you to configure your system to suit your application.

The table below shows the function of each of the board's jumpers:

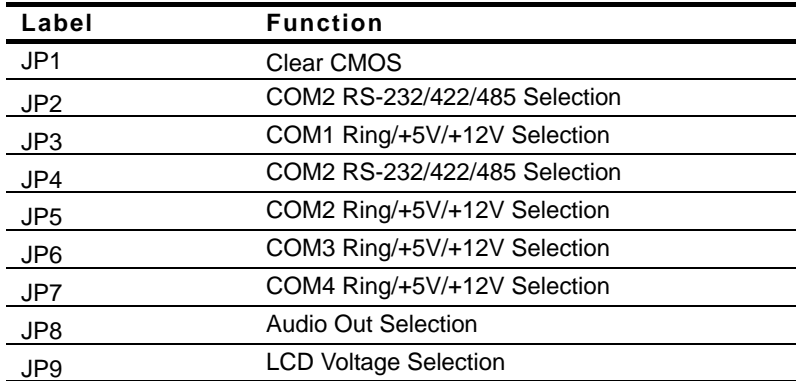

#### **Jumpers**

#### **2.5 List of Connectors**

The board has a number of connectors that allow you to configure your system to suit your application.

The table below shows the function of each of the board's connectors:

#### **Connectors**

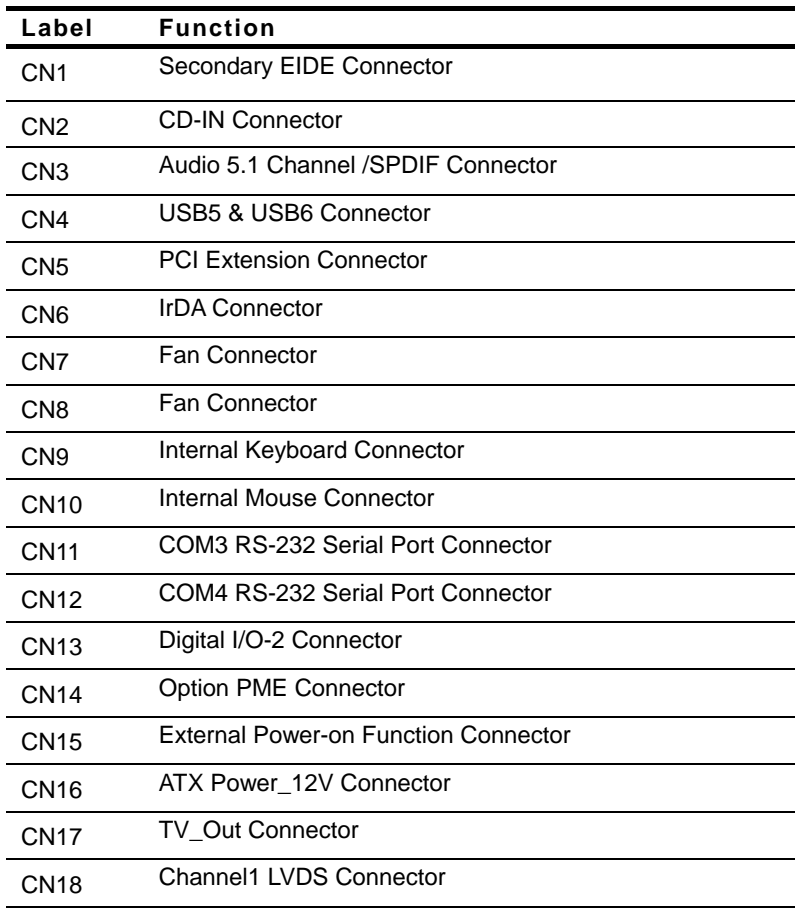

*Chapter 2 Quick Installation Guide* 2-6

#### **Embedded ATX Board EMB-830**

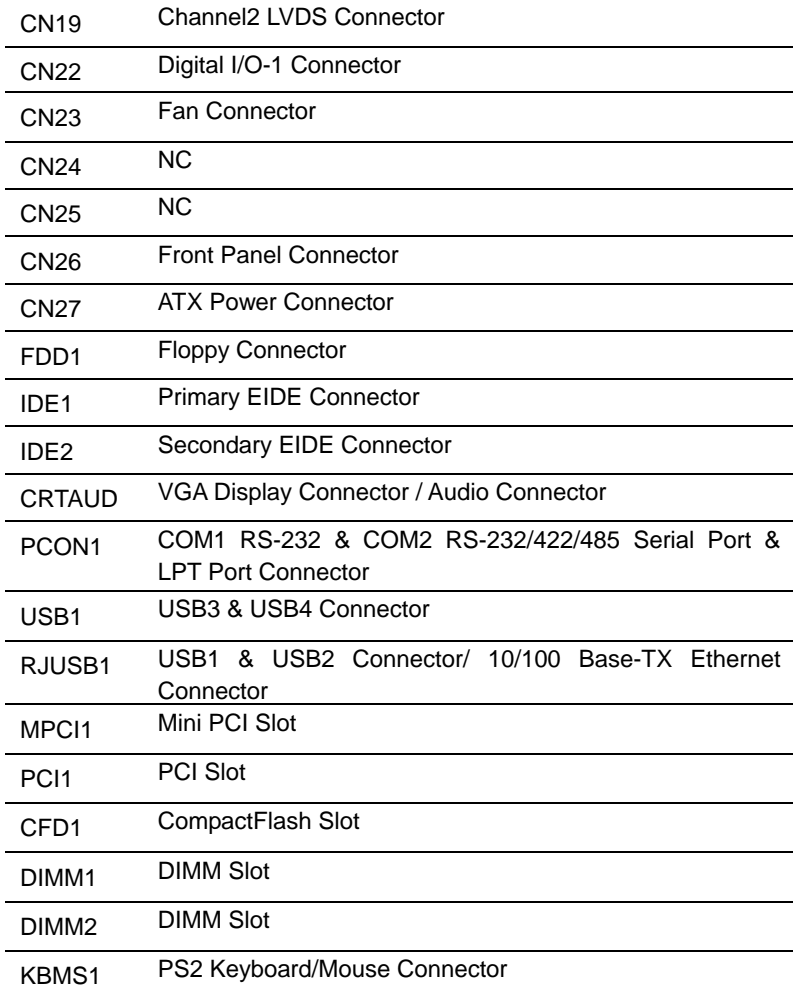

#### **2.6 Setting Jumpers**

You configure your card to match the needs of your application by setting jumpers. A jumper is the simplest kind of electric switch. It consists of two metal pins and a small metal clip (often protected by a plastic cover) that slides over the pins to connect them. To "close" a jumper you connect the pins with the clip.

To "open" a jumper you remove the clip. Sometimes a jumper will have three pins, labeled 1, 2 and 3. In this case you would connect either pins 1 and 2 or 2 and 3.

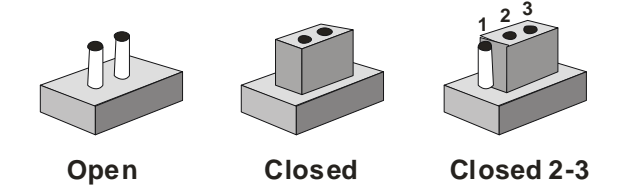

A pair of needle-nose pliers may be helpful when working with jumpers.

If you have any doubts about the best hardware configuration for your application, contact your local distributor or sales representative before you make any change.

Generally, you simply need a standard cable to make most connections.

#### **2.7 Clear CMOS (JP1)**

#### *Warning:*

*To avoid damaging the computer, always turn off the power supply before setting " Clear CMOS." Before turning on the power supply, set the jumper back to "Normal."* 

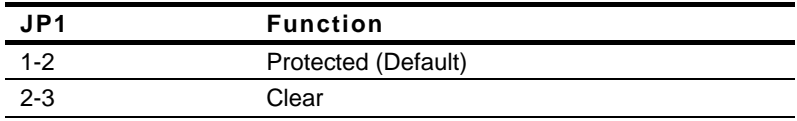

#### **2.8 COM2 RS-232/422/485 Selection (JP2 & JP4)**

The COM2 port can be selected as RS-232, RS-422 or RS-485 by setting both JP2 and JP4. The following chart shows the jumper setting..

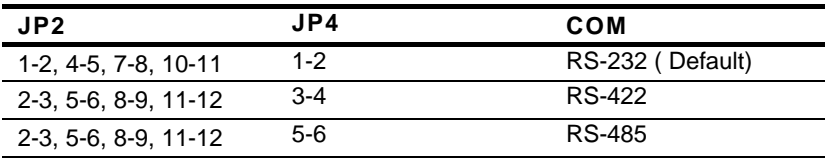

#### **2.9 COM1 Ring/+5V/+12V Selection (JP3)**

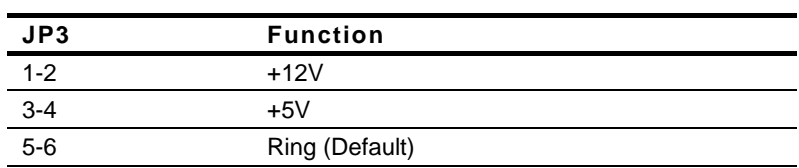

#### **2.10 COM2 Ring/+5V/+12V Selection (JP5)**

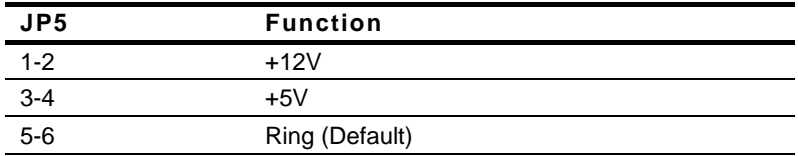

#### **2.11 COM3 Ring/+5V/+12V Selection (JP6)**

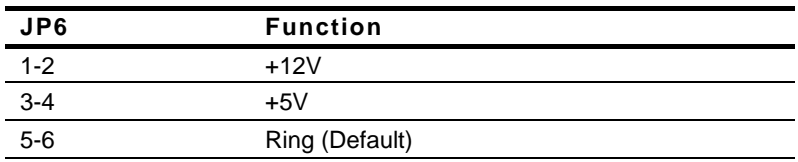

#### **2.12 COM4 Ring/+5V/+12V Selection (JP7)**

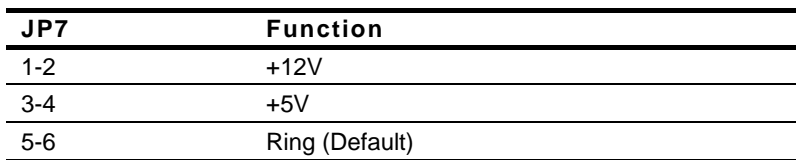

#### **2.13 Audio Out Selection (JP8)**

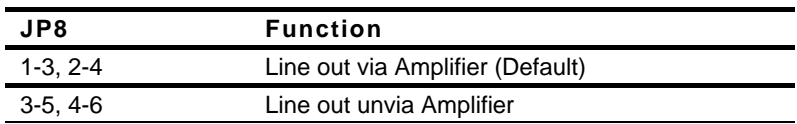

#### **2.14 LCD Voltage Selection (JP9)**

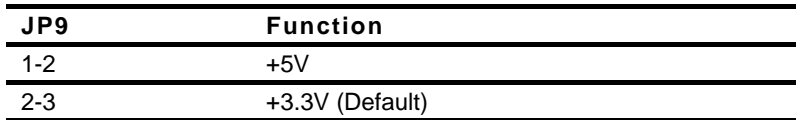

*Chapter 2 Quick Installation Guide* 2-10

#### **2.15 EIDE Connector (IDE1, IDE2, and CN1)**

You can attach up to four Enhanced Integrated Device Electronics hard disk drives to IDE1, IDE2, and CN1. The IDE controller of EMB-830 uses a PCI local bus interface. This advanced interface supports faster data transfer. You can use either IDE2 or CN1 at the same time.

#### **Connecting the hard drive**

Wire number 1 on the cable is normally red or blue, and the other wires are usually gray.

1. Connect one end of the cable to CN1. Make sure that the red wire corresponds to pin 1 on the connector.

2. Plug the other end of the cable to the Enhanced IDE hard drive, with pin 1 on the cable corresponding to pin 1 on the hard drives. (See your hard drive's documentation for the location of the connector).

Connect a second drive with another connector on the cable as described above.

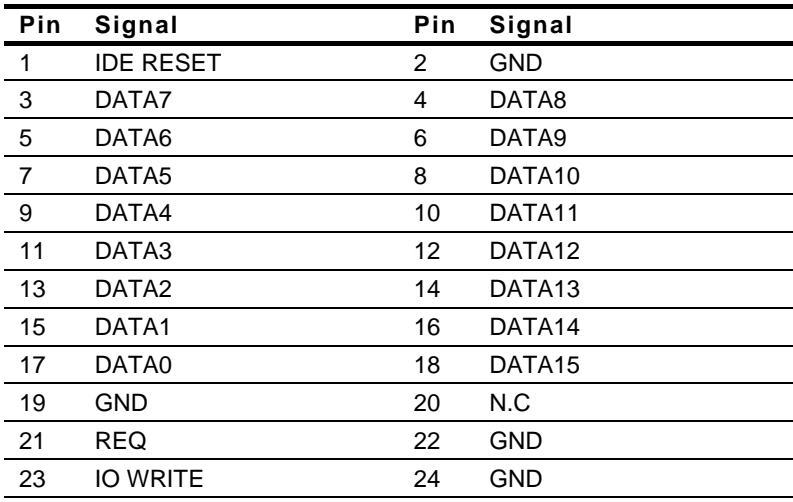

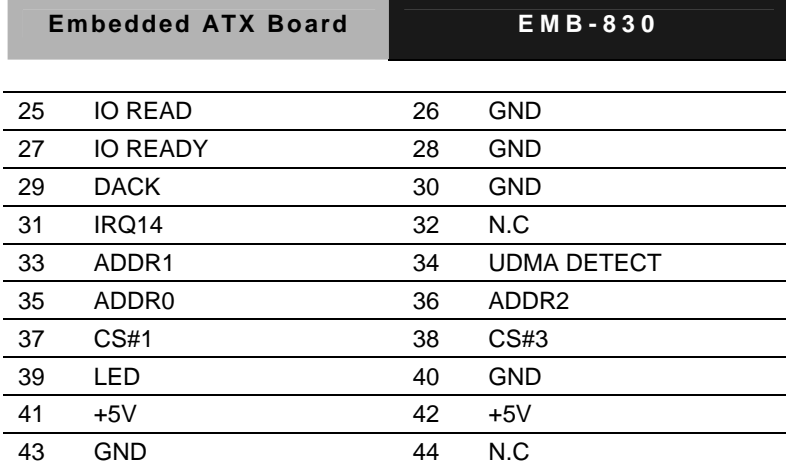

#### **2.16 CD-IN Connector (CN2)**

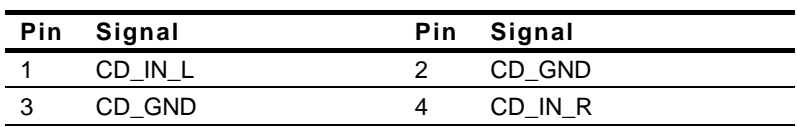

#### **2.17 Audio 5.1 Channel/ SPDIF Connector (CN3)**

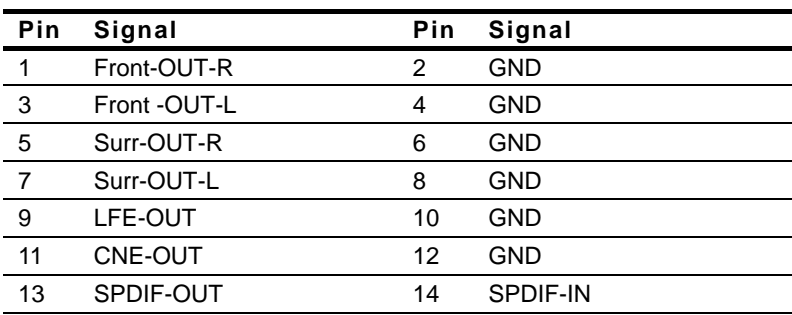

#### **2.18 USB 5 & USB 6 connector (CN4)**

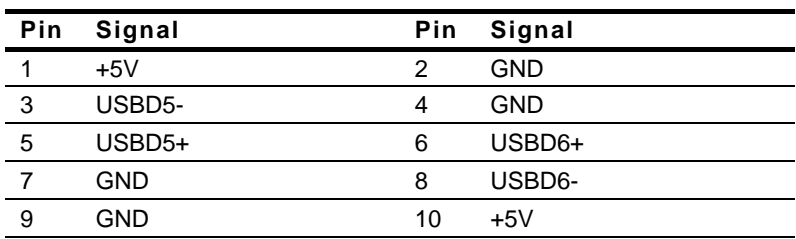

#### **2.19 PCI Extension Connector (CN5)**

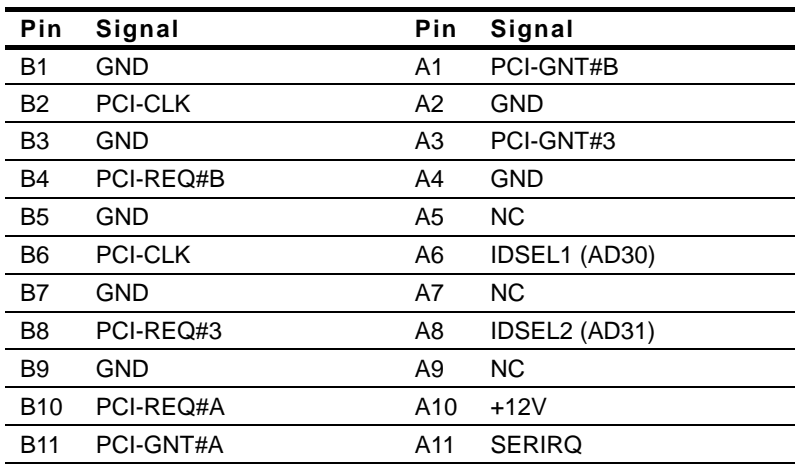

#### **2.20 IrDA Connector (CN6)**

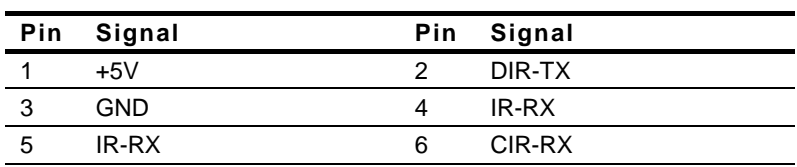

#### **2.21 Fan Connector (CN7, CN8, and CN23)**

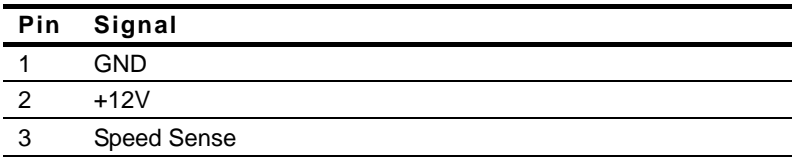

#### **2.22 Internal Keyboard Connector (CN9)**

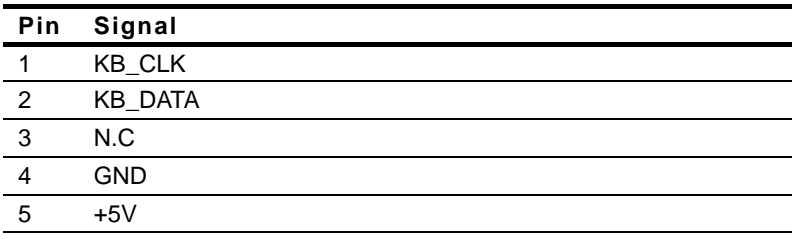

#### **2.23 Internal Mouse Connector (CN10)**

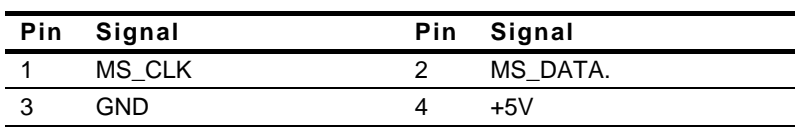

#### **2.24 COM3 RS-232 Serial Port Connector (CN11)**

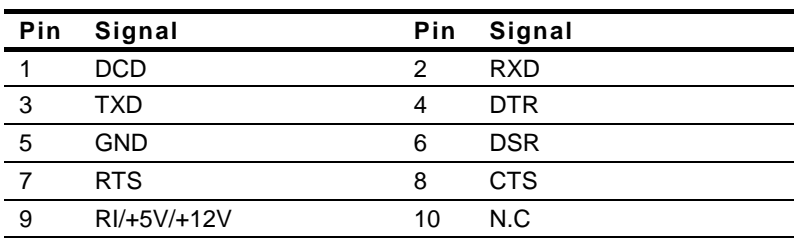

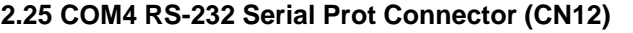

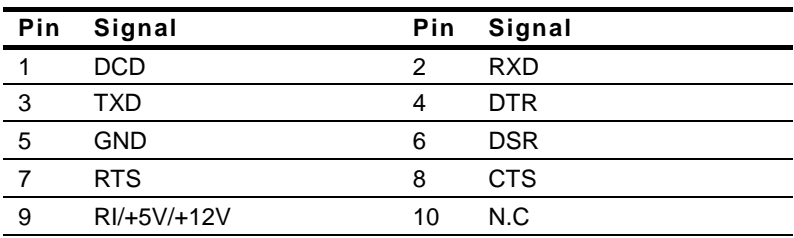

#### **2.26 Digital I/O-2 Connector (CN13)**

This connector offers 4-pair of digital I/O functions and address is 841H. The pin definitions are illustrated below: Please refer to Page 3-10 for digital I/O BIOS setting.

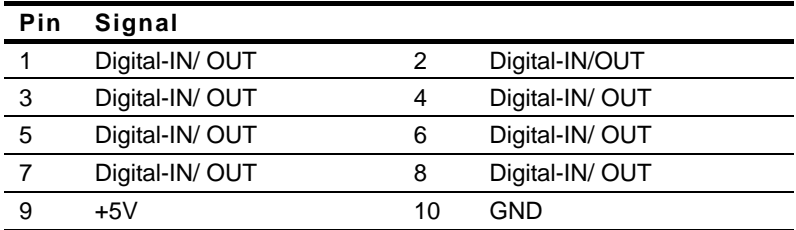

The pin definitions and registers mapping are illustrated below: Address: **841H** 

#### **4 in / 4 out**

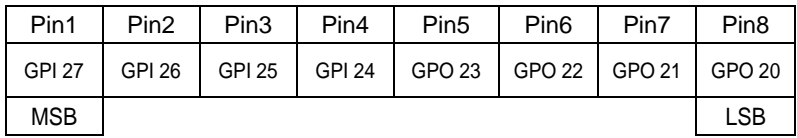

#### **8 in**

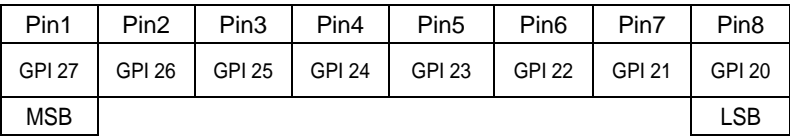

**8 out**

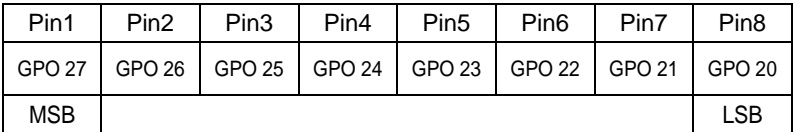

#### **2.27 Digital I/O-1 Connector (CN22)**

This connector offers 4-pair of digital I/O functions and address is 801H. The pin definitions are illustrated below: Please refer to Page 3-10 for digital I/O BIOS setting.

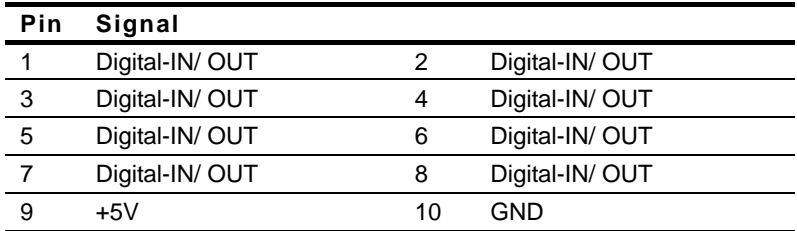

The pin definitions and registers mapping are illustrated below: Address: **801H**

#### **4 in/ 4 out**

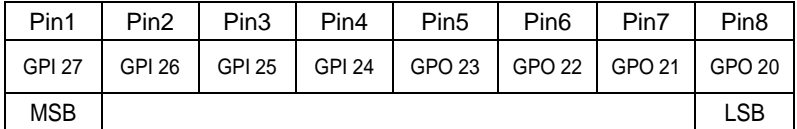

#### **8 in**

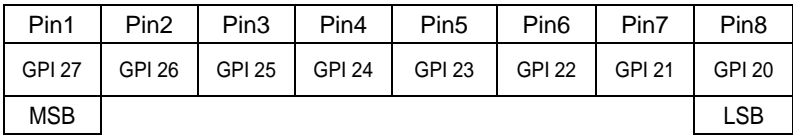

#### **8 out**

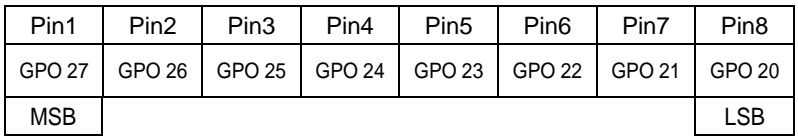

#### **2.28 Option PME Connector (CN14)**

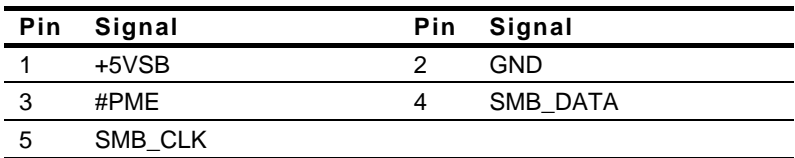

#### **2.29 External Power-on Function Connector (CN15)**

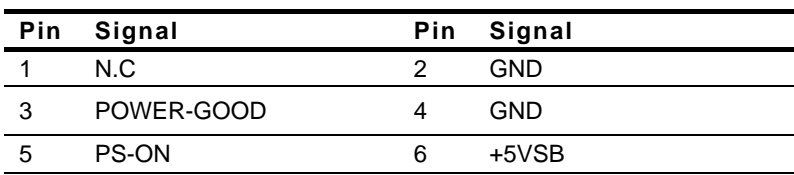

#### **2.30 ATX Power-12V Connector (CN16)**

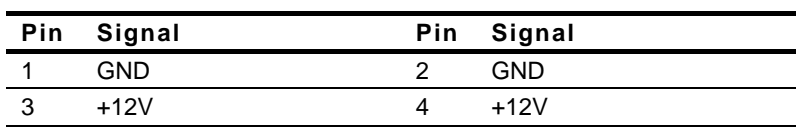

#### **2.31 TV-Out Connector (CN17)**

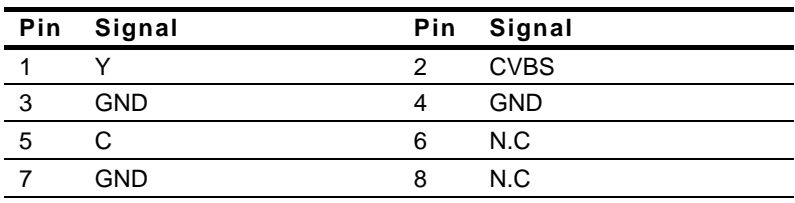

#### **2.32 Channel 1 LVDS Connector (CN18)**

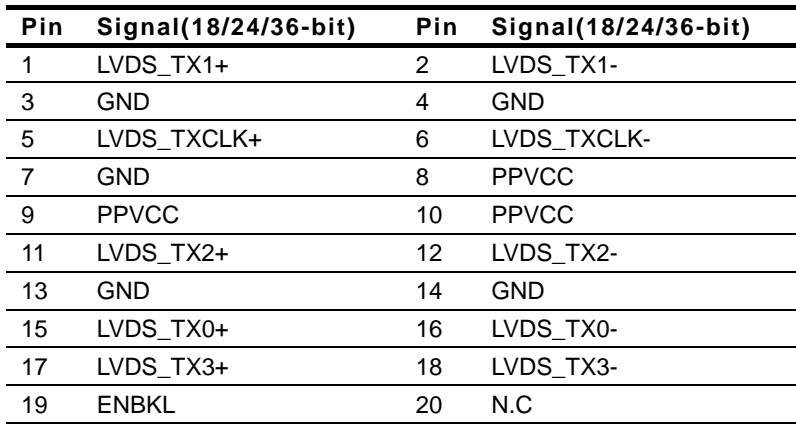

#### **2.33 Channel 2 LVDS Connector (CN19)**

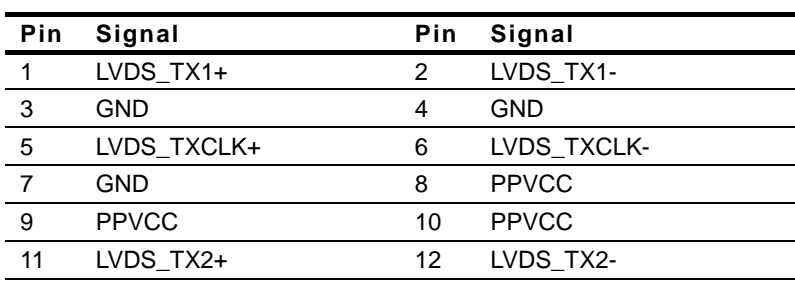

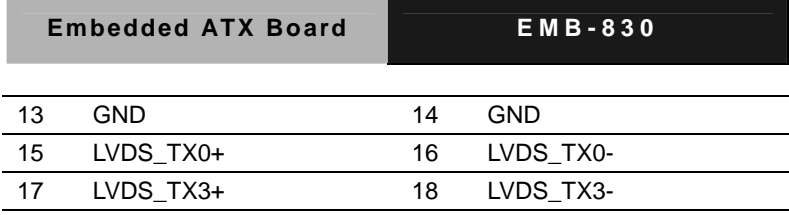

#### **2.34 Front Panel Connector (CN26)**

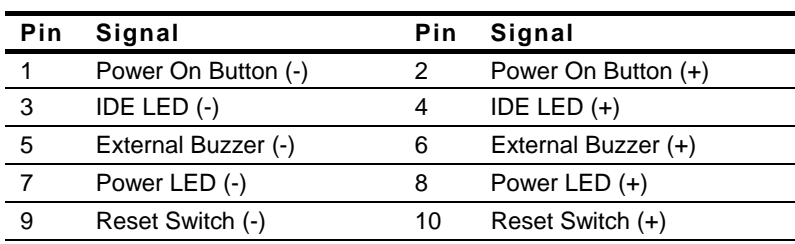

#### **2.35 ATX Power Connector (CN27)**

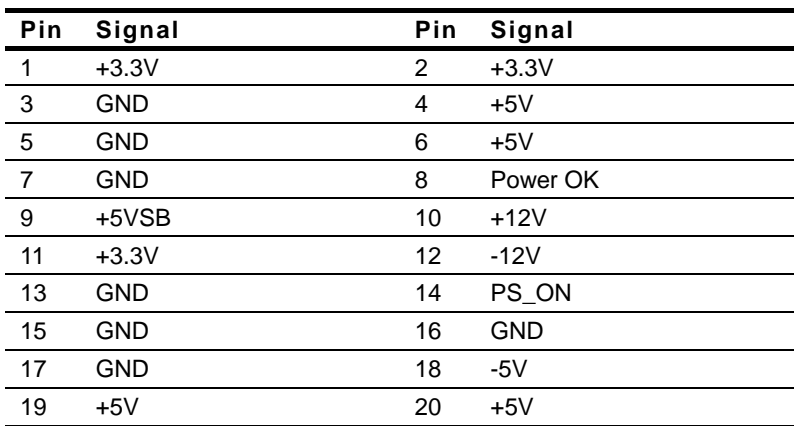

# **Chapter** 3

## **Award BIOS Setup**

*Chapter 3 Award BIOS Setup* 3-1

#### **3.1 System Test and Initialization**

These routines test and initialize board hardware. If the routines encounter an error during the tests, you will either hear a few short beeps or see an error message on the screen. There are two kinds of errors: fatal and non-fatal. The system can usually continue the boot up sequence with non-fatal errors. Non-fatal error messages usually appear on the screen along with the following instructions:

Press <F1> to RESUME

Write down the message and press the F1 key to continue the boot up sequence.

#### **System configuration verification**

These routines check the current system configuration against the values stored in the CMOS memory. If they do not match, the program outputs an error message. You will then need to run the BIOS setup program to set the configuration information in memory.

There are three situations in which you will need to change the CMOS settings:

- 1. You are starting your system for the first time
- 2. You have changed the hardware attached to your system
- 3. The CMOS memory has lost power and the configuration information has been erased.

The EMB-830 CMOS memory has an integral lithium battery backup for data retention. However, you will need to replace the complete unit when it finally runs down.

#### **3.2 Award BIOS Setup**

Awards BIOS ROM has a built-in Setup program that allows users to modify the basic system configuration. This type of information is stored in battery-backed CMOS RAM so that it retains the Setup information when the power is turned off.

#### **Entering Setup**

Power on the computer and press <Del> immediately. This will allow you to enter Setup.

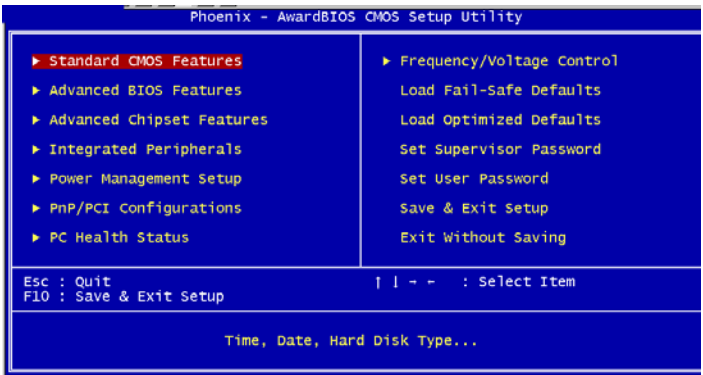

#### **Standard CMOS Features**

Use this menu for basic system configuration. (Date, time, IDE, etc.)

#### **Advanced BIOS Features**

Use this menu to set the advanced features available on your system.

#### **Advanced Chipset Features**

Use this menu to change the values in the chipset registers and optimize your system performance.

#### **Integrated Peripherals**

Use this menu to specify your settings for integrated peripherals. (Primary slave, secondary slave, keyboard, mouse etc.)

#### **Power Management Setup**

Use this menu to specify your settings for power management. (HDD power down, power on by ring, KB wake up, etc.)

#### **PnP/PCI Configurations**

This entry appears if your system supports PnP/PCI.

#### **PC Health Status**

This menu allows you to set the shutdown temperature for your system.

#### **Frequency/Voltage Control**

Use this menu to specify your settings for auto detect DIMM/PCI clock and spread spectrum.

#### **Load Fail-Safe Defaults**

Use this menu to load the BIOS default values for the minimal/stable performance for your system to operate.

#### **Load Optimized Defaults**

Use this menu to load the BIOS default values that are factory settings for optimal performance system operations. While AWARD has designated the custom BIOS to maximize performance, the factory has the right to change these defaults to meet their needs.

#### **Set Supervisor/User Password**

Use this menu to set Supervisor/User Passwords.

#### **Save and Exit Setup**

Save CMOS value changes to CMOS and exit setup.

#### **Exit Without Saving**

Abandon all CMOS value changes and exit setup.

**You can refer to the "AAEON BIOS Item Description.pdf" file in the CD for the meaning of each setting in this chapter.**

Embedded ATX Board **EMB-830** 

# **Chapter** 4

## **Driver Installation**

*Chapter 4 Driver Installation* 4-1

The EMB-830 comes with a CD-ROM which contains most of drivers and utilities of your needs.

There are several installation ways depending on the driver package under different Operating System application.

If you utilize Windows NT series OS, you are strongly recommended to download the latest version Windows NT Service Pack from Microsoft website and install it before installing any driver.

#### *Please follow the sequence below to install the drivers:*

- Step 1 Install Intel INF Driver
- Step 2 Install Intel VGA Driver
- Step 3 Install Intel Application Accelerator Driver
- Step 4 Install Intel LAN Driver
- Step 5 Install Realtek Audio Driver
- Step 6 Install ITE 8874 IO Driver

USB 2.0 Drivers are available for download using Windows Update for both Windows XP and Windows 2000. For additional information regarding USB 2.0 support in Windows XP and Windows 2000, please visit www.microsoft.com/hwdev/usb/.

#### **4.1 Installation:**

Insert the EMB-830 CD-ROM into the CD-ROM drive and install the drivers from Step 1 to Step 6 in order.

Step 1 – Install Intel INF Driver

- 1. Click on the *Step 1 Intel Inf Driver* folder
- 2. Double click on the *infinst\_autol* file
- 3. Follow the instructions that the window shows
- 4. The system will help you install the driver automatically

Step 2 – Install Intel VGA Driver

- 1. Click on the *Step 2 Intel VGA Driver* folder
- 2. Choose the OS your system is
- 3. Click on the *WIN2K\_XP* file and double click on *win2k\_xp14103* to install
- 4. Follow the instructions that the window shows
- 5. The system will help you install the driver automatically

Step 3 – Install Intel IAA Driver

- 1. Click on the *Step 3 Intel IAA Driver* folder
- 2. Double click on the *Setup* file
- 3. Follow the instructions that the window shows
- 4. The system will help you install the driver automatically

Step 4 – Install Intel LAN Driver

- 1. Click on the *Step 4 Intel LAN Driver* folder
- 2. Choose the OS your system is
- 3. Click on the *Win2000\_XP* file and double click on *pro2kxp* to install
- 4. Follow the instructions that the window shows
- 5. The system will help you install the driver automatically

Step 5 – Install Realtek Audio Driver

- 1. Click on the *Step 5 Realtek Audio Driver* folder
- 2. Choose the OS your system is
- 3. Click on the *Win9x\_2K* file and double click on *WDM\_A384* to install
- 4. Follow the instructions that the window shows
- 5. The system will help you install the driver automatically

Step 6 – Install ITE 8874 IO Driver

- 1. Click on the *Step 6 ITE 8874 IO Driver* folder
- 2. Choose the OS your system is
- 3. Click on the *Win9x* file and double click on *SETUP* to install
- 4. Follow the instructions that the window shows
- 5. The system will help you install the driver automatically

**Note:** if your OS is Windows 2000/XP, please refer to the file of " **IT** 

**887x Device Driver Installation Guide for WinXP and Win2000**" in

the path of "**Drivers\Step 6- ITE 8874 IO Driver\WIN2K\_XP**."

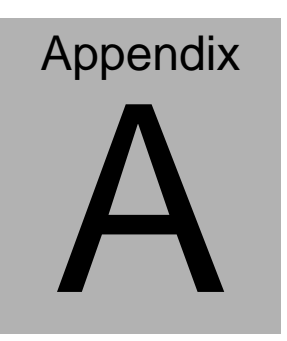

## **Programming the Watchdog Timer**

**Embedded ATX Board EMB-830**

#### **A.1 Watchdog timer of EMB-830**

EMB-830 utilizes ITE 8712 chipset as its watchdog timer controller. Below are the procedures to complete its configuration and the AAEON intial watchdog timer program is also attached based on which you can develop customized program to fit your application.

#### **A.2 Configuring sequence description**

After the hardware reset or power-on reset, the ITE 8712 enters the normal mode with all logical devices disabled except KBC. The initial state (enable bit ) of this logical device (KBC) is determined by the state of pin 121 (DTR1#) at the falling edge of the system reset during power-on reset.

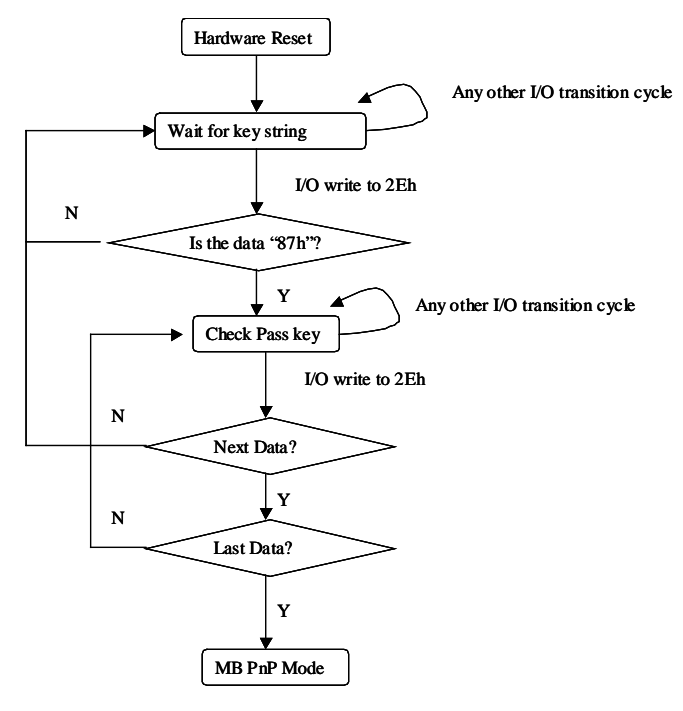

There are three steps to complete the configuration setup: **(1) Enter the MB PnP Mode; (2) Modify the data of configuration registers; (3) Exit the MB PnP Mode.** Undesired result may occur if the MB PnP Mode is not exited normally.

#### **(1) Enter the MB PnP Mode**

To enter the MB PnP Mode, four special I/O write operations are to be performed during Wait for Key state. To ensure the initial state of the key-check logic, it is necessary to perform four write operations to the Special Address port (2EH). Two different enter keys are provided to select configuration ports (2Eh/2Fh) of the next step.

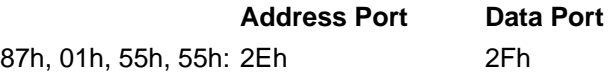

#### **(2) Modify the Data of the Registers**

All configuration registers can be accessed after entering the MB PnP Mode. Before accessing a selected register, the content of Index 07h must be changed to the LDN to which the register belongs, except some Global registers.

#### **(3) Exit the MB PnP Mode**

Set bit 1 of the configure control register (Index=02h) to **1** to exit the MB PnP Mode.

#### **WatchDog Timer Configuration Registers**

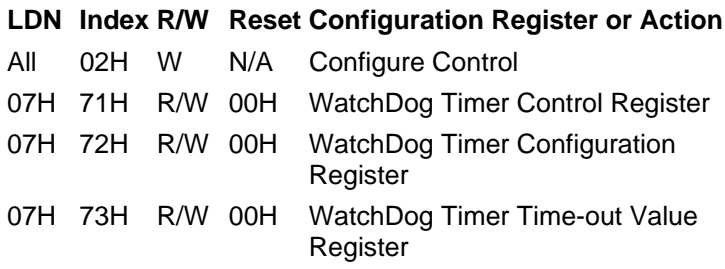

#### **Configure Control (Index=02h)**

This register is write only. Its values are not sticky; that is to say, a hardware reset will automatically clear the bits, and does not require the software to clear them.

#### **Bit Description**

- 7-2 Reserved
- 1 Returns to the Wait for Key state. This bit is used when the configuration sequence is completed
- 0 Resets all logical devices and restores configuration registers to their power-on states.

#### **WatchDog Timer Control Register (Index=71h, Default=00h)**

#### **Bit Description**

- 7 WDT is reset upon a CIR interrupt
- 6 WDT is reset upon a KBC (mouse) interrupt
- 5 WDT is reset upon a KBC (keyboard) interrupt
- 4 WDT is reset upon a read or a write to the Game Port base address
- 3-2 Reserved
- 1 Force Time-out. This bit is self-clearing
- 0 WDT Status
	- 1: WDT value reaches 0.
	- 0: WDT value is not 0

#### **WatchDog Timer Configuration Register (Index=72h, Default=00h)**

#### **Bit Description**

- 7 WDT Time-out value select
	- 1: Second
	- 0: Minute
- 6 WDT output through KRST (pulse) enable
- 5-4 Reserved
- 3-0 Select the interrupt level<sup>Note</sup> for WDT

#### **WatchDog Timer Time-out Value Register (Index=73h, Default=00h)**

- **Bit Description**
- 7-0 WDT Time-out value 7-0

#### **A.3 ITE8712 WatchDog timer initial program**

MODEL SMALL

.CODE

Main:

- CALL Enter Configuration mode
- CALL Check\_Chip
- mov cl, 7
- call Set Logic Device

;time setting

mov cl, 10 ; 10 Sec

dec al

Watch\_Dog\_Setting:

 ;Timer setting mov al, cl mov cl, 73h call Superio Set Reg

 ;Clear by keyboard or mouse interrupt mov al, 0f0h mov cl, 71h

call Superio Set Reg

;unit is second.

mov al, 0C0H

mov cl, 72h

call Superio\_Set\_Reg

; game port enable

mov cl, 9

call Set\_Logic\_Device

Initial OK:

CALL Exit\_Configuration\_mode

MOV AH,4Ch

INT 21h

#### **Embedded ATX Board EMB-830**

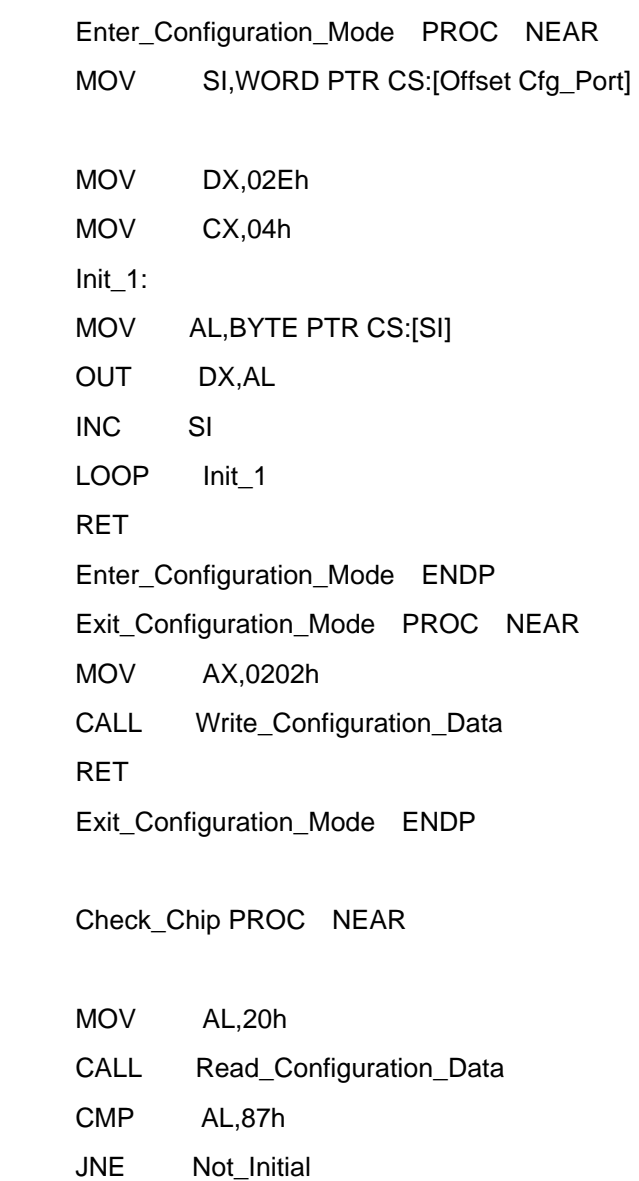

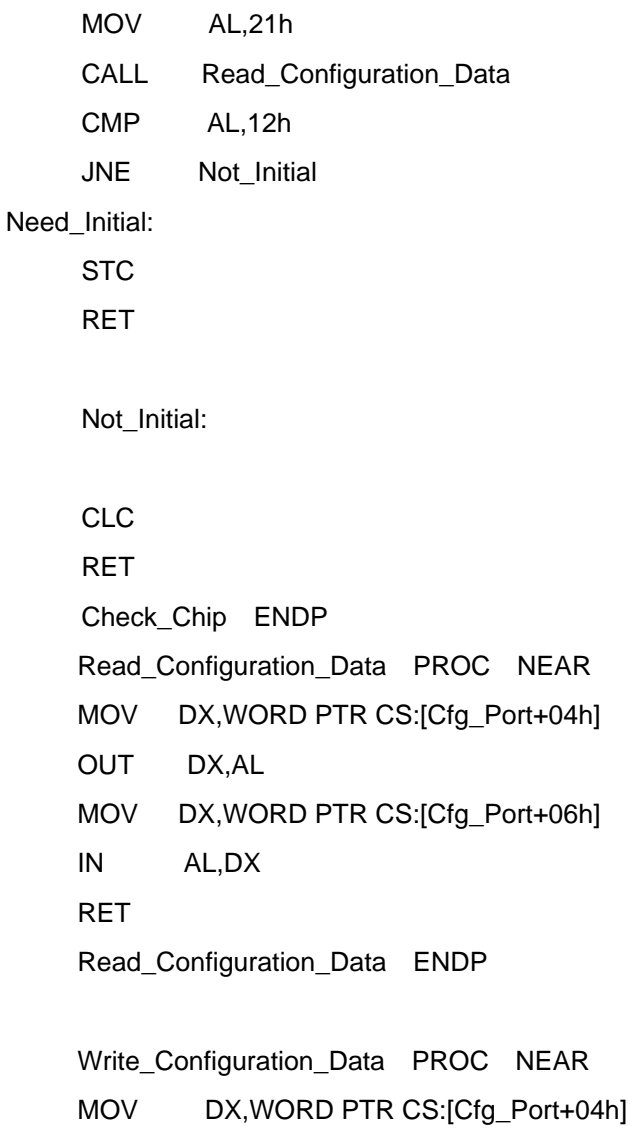

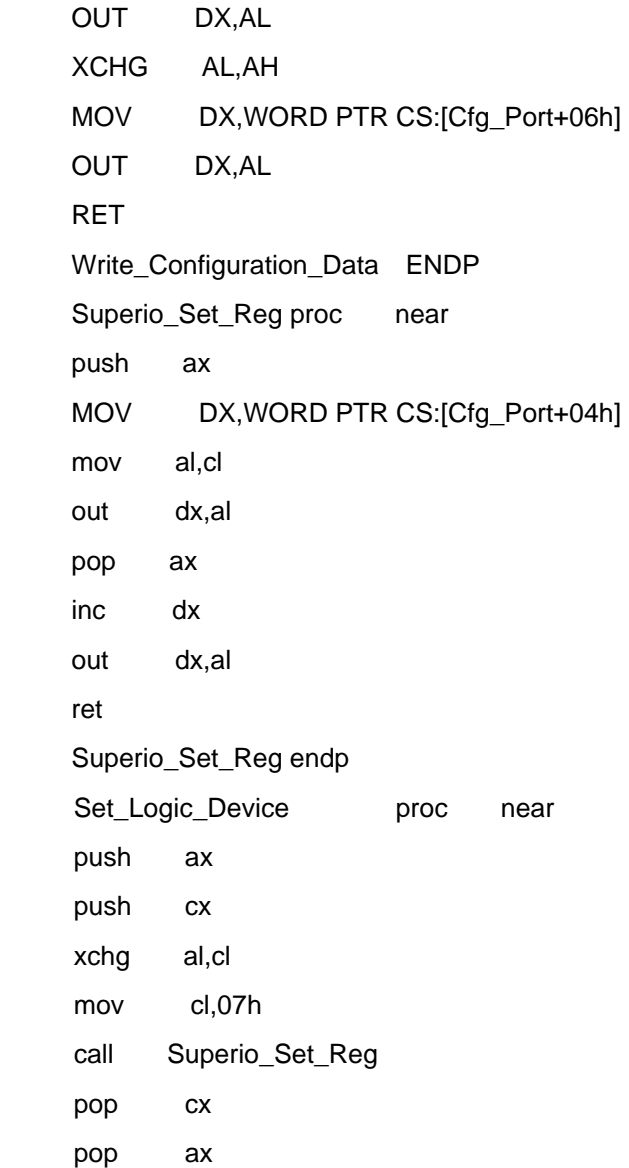

ret

Set\_Logic\_Device endp

 ;Select 02Eh->Index Port, 02Fh->Data Port Cfg\_Port DB 087h,001h,055h,055h

DW 02Eh,02Fh

#### **END Main**

*Note: Interrupt level mapping* 0Fh-Dh: not valid 0Ch: IRQ12

. . . 03h: IRQ3 02h: not valid 01h: IRQ1

00h: no interrupt selected